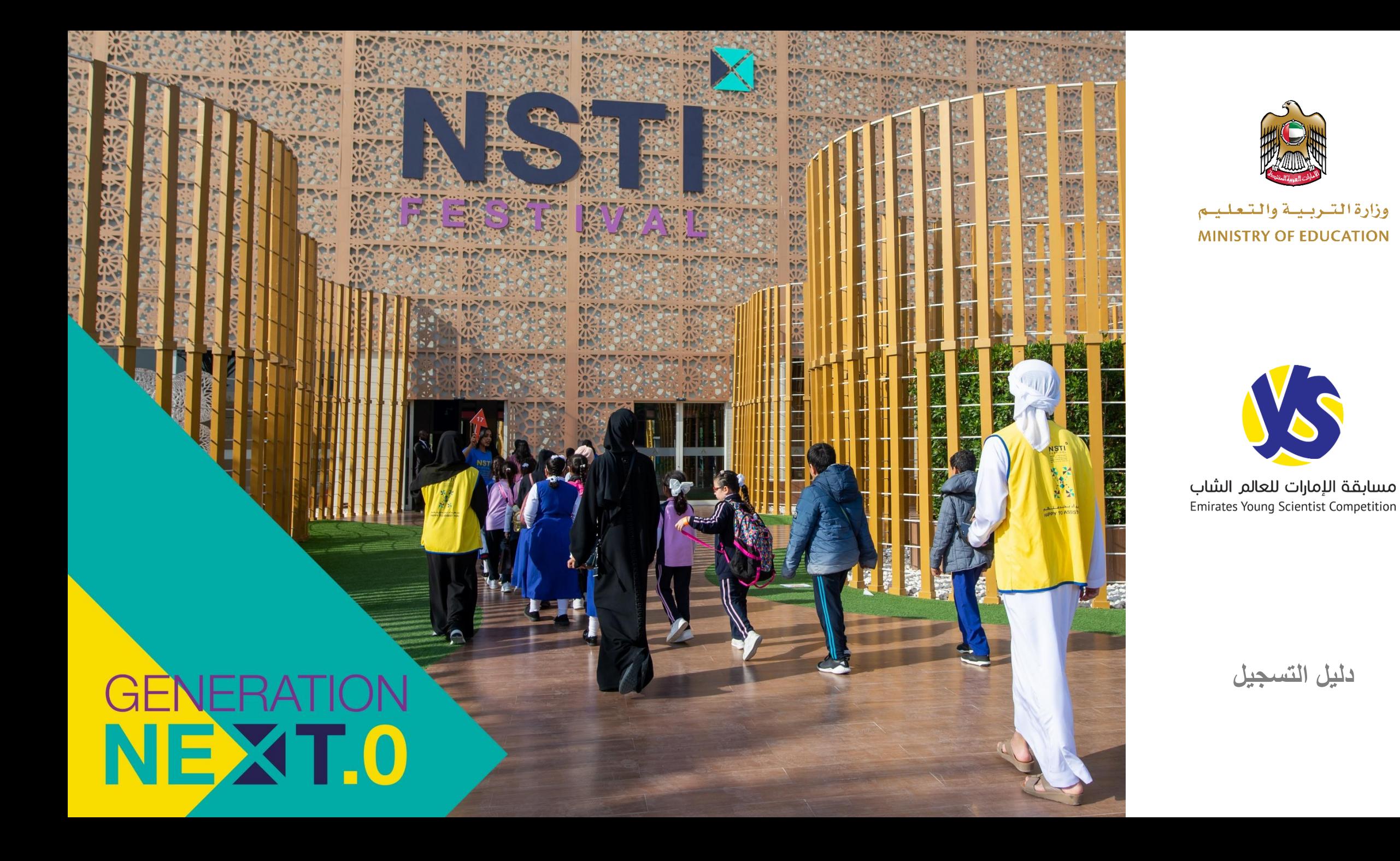

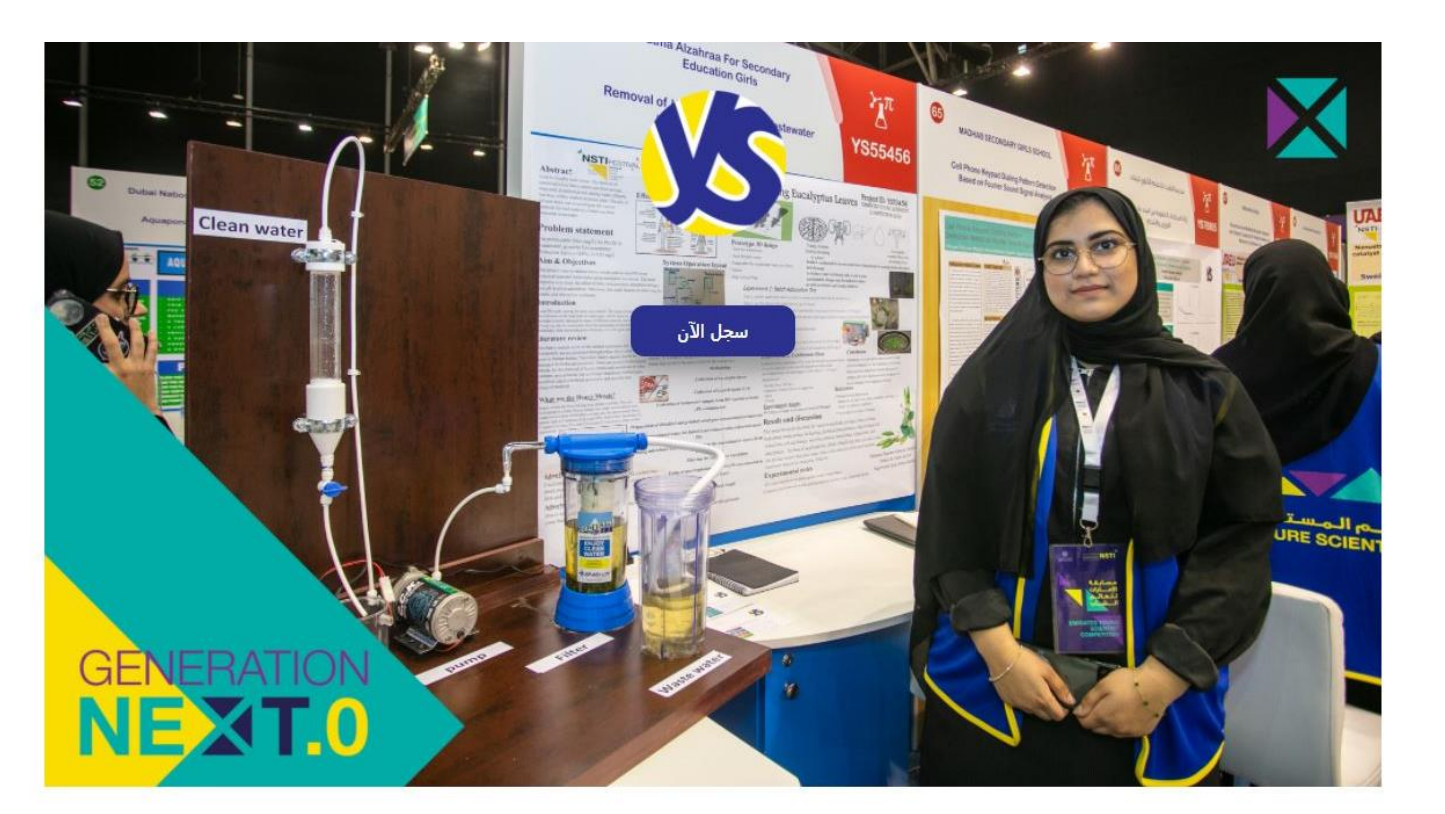

كيف أسجل؟

لخطوة 1 - سجل الآن

# X المهرجان الـوطـنـي لـلـعـلـوم<br>والـتـكـنـولـوجـيــا والابـتـكـار<br>National Science Technology and Innovation Festival FESTIVAL

• اضغط <u>هنا</u> أو قم بكتابة <u>http://nstifestival.ae</u> في ي ֦֧֦֧֦֧֦֧֦֧֧֦֧֧֧֚֚֡֜֜֓֓֡֜֜֓֓֜֜֓֜֜֓֓ نت الخاص بك ر متصفح اإلنت .

نىذة

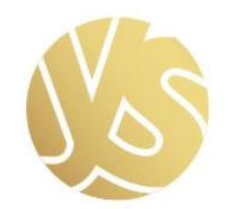

جائزة الإمارات للعالم الشاب **Emirates Young Scientist Award** 71,000 AED

سيتم تنفيذ النسخة الرابعة من مسابقة الإمارات للعالم الشاب (EYSC 2022) خلال شهر مارس 2022 في مقر معرض إكسبو دبي 2020. وتوفر المسابقة بيئة جاذبة لكل من الطلبة والمعلمين تعزز شغفهم بالعلوم والتكنولوجيا والابتكار وريادة الأعمال، وتعمع كبار الخبراء والمؤسسات الدولية الرائدة في مختلف مجالات المسابقة، الأمر الذي يوفر للمشاركين فرصة للتعلم ومشاركة المعرفة ومناقشة الأفكار الابتكارية والعمل معآ لتحقيق نتائج ملموسة مستندة للبحث العلمي والعلوم والتكنولوجيا. وساهم في الوقت نفسه بغرس مفاهيم الإبداع والابتكار لديهم.

- اضغط عىل "الخطوة 1 سجل اآلن"
	- مالحظات:
- يمكن فقط للمعلم المشرف على المشروع تنفيذ هذه  $\circ$ الخطوة ولا يمكن للطالب التسجيل بشكل مباشر
- المرش o سيقوم المعلم بتسجيل الطالب ضمن وع ف ي ֦֧֦֧֦֧֦֧֦֧֦֧֦֧֧֦֧֧֦֧֧֚֚֡֜֜֓֜֜֓֜֜֓ الخطوات الالحقة

# مسابقة الإمارات للعالم الشاب

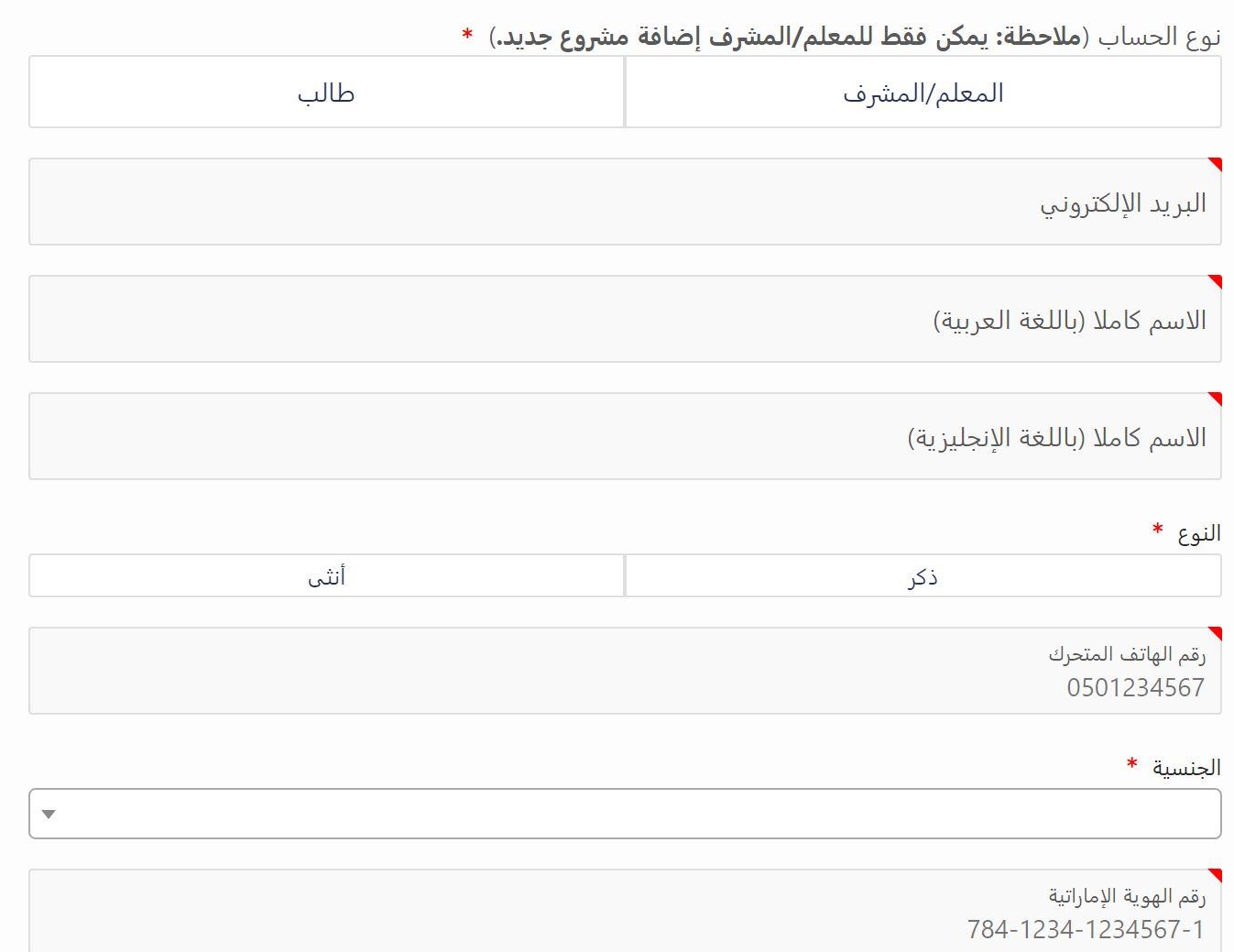

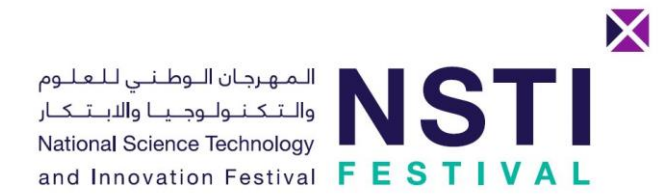

- قم بتعبئة نموذج البيانات الشخصية بشكل دقيق
- ال يمكنك إنشاء أكت من حساب، لذلك أدخل .<br>البريد الإلكتروني ورقم الهوية بشكل صحيح ي

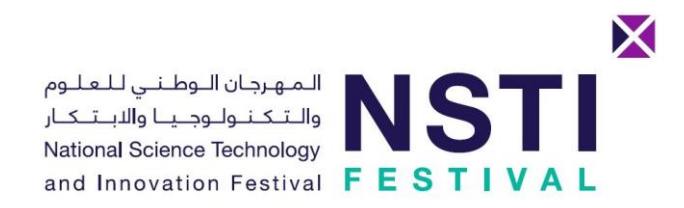

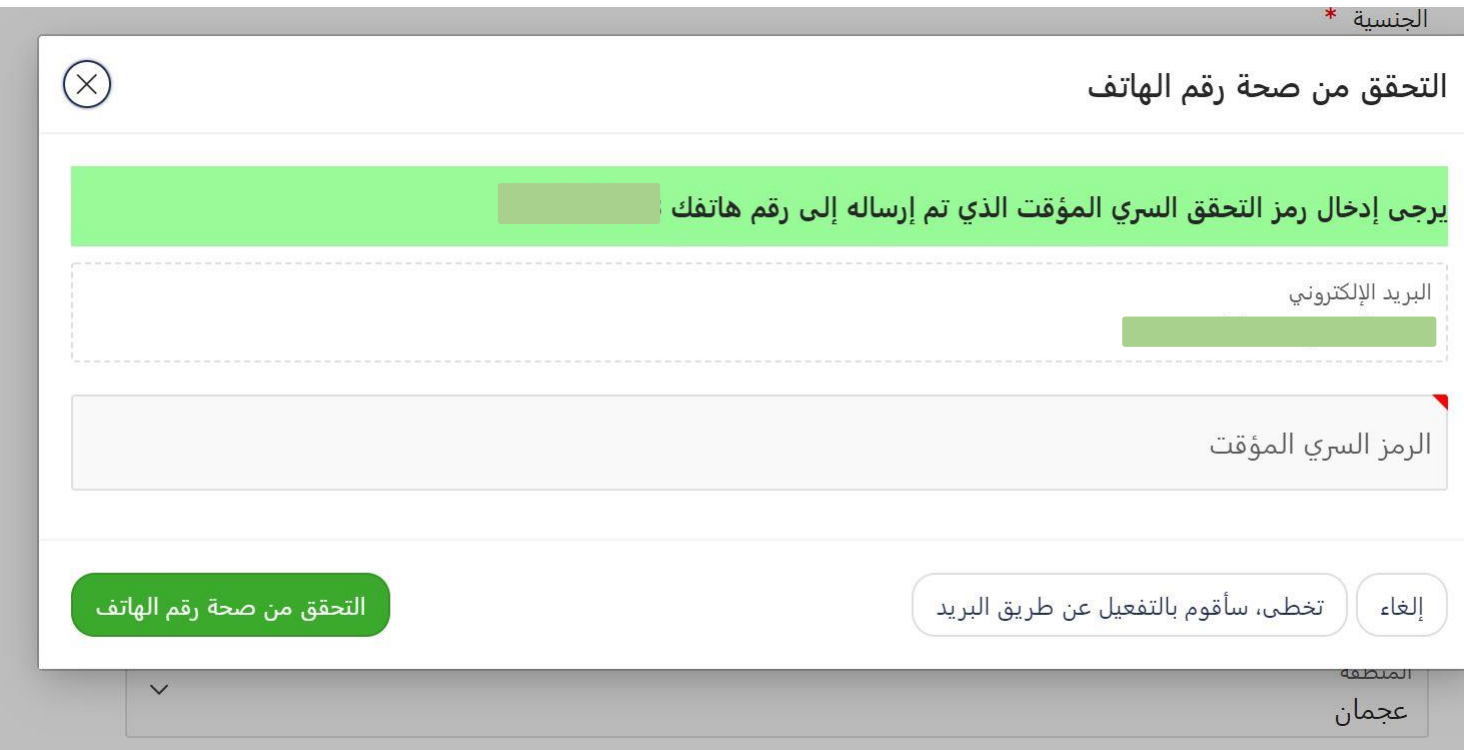

- سيصل رمز التحقق إىل هاتفك المسجل خلال دقائق.
- أدخل الرمز المكون من 6 أرقام ثم اضغط "التحقق من صحة رقم الهاتف"
- حل بديل: يمكنك  $\frac{1}{2}$ أيضا الضغط عىل "تخىط، سأقوم بالتفعيل عن طريق البريد"
- ي، سيصل رابط التفعيل ف كلتا الحالت ي ֦֧֦֧֦֧֦֧֦֧֦֧֦֧֧֦֧֦֧֦֚֚֡֜֜֓֜֜֜֜֜֜֞֓֡ ي<br>إلى بريدك الإلكتروني ي

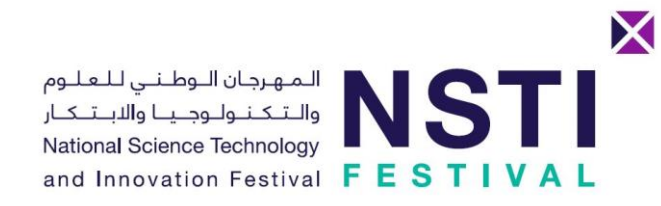

 $\stackrel{\circ}{=}$ 

<online.users.NSTI@moe.gov.ae> المهرجان الوطني للعلوم والتكنولوجيا والابتكار to me  $\sqrt{ }$ 

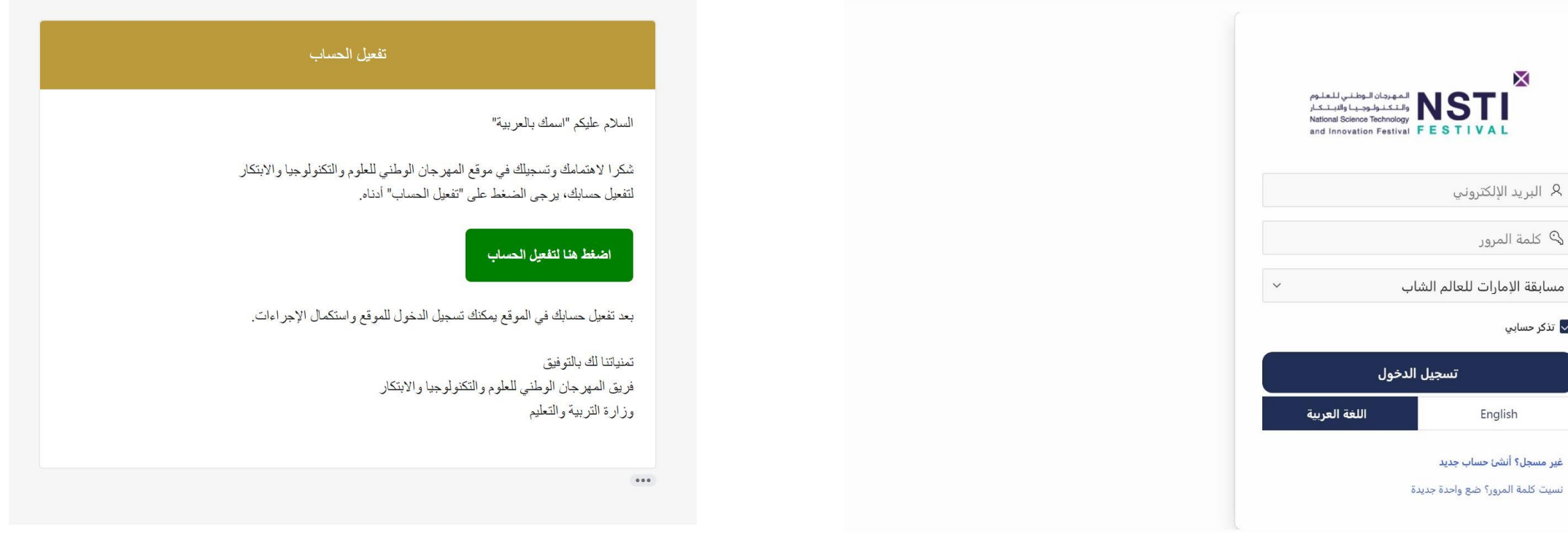

سيتم تحويلك إلى هذه الصفحة، تم إرسال رابط<br>التفعيل إلى بريدك الإلكتروني

الرئيسية  $\mathbb{C}_{\!\!\sqrt{\phantom{I}}}$  English  $\mathbb{Q}$ تسجيل الدخول  $\hat{\mathbb{G}}$ 

لتفعيل حسابك ووضع كلمة مرور جديدة.

X

R البريد الإلكتروني

English

غير مسجل؟ أنشئ حساب جديد

@ كلمة المرور

<mark>√</mark> تذكر حسابي

ESTIVAL

يرجى البحث في الرسائل الواردة (أو في ملف Junk) عن البريد<br>. ة<br>مراجع أ الموضح أعاله والضغط عىل رابط التفعيل

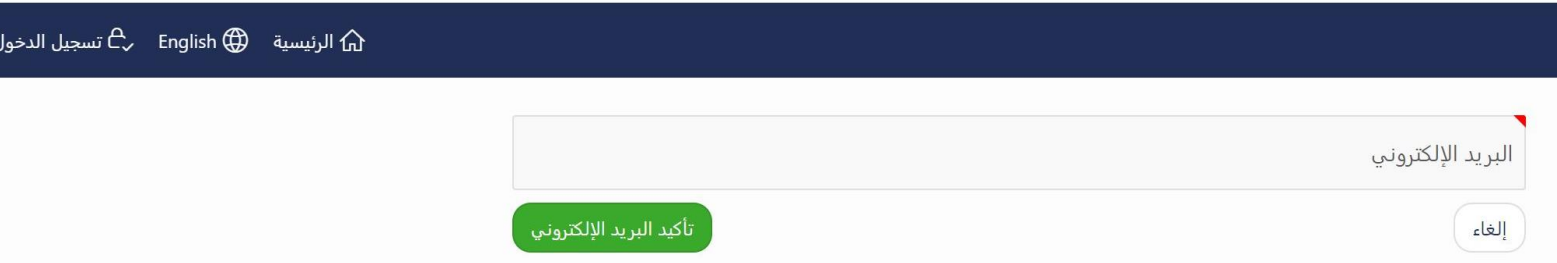

- أدخل بريدك الإلكتروني ثم اضغط زر التأكيد ي
- ملاحظة: لا تقمّ باستخدام رز "Enter" على لوحة المفاتيح، يجب أن تنقر زر "تأكيد البريد الإلكتروني" ي

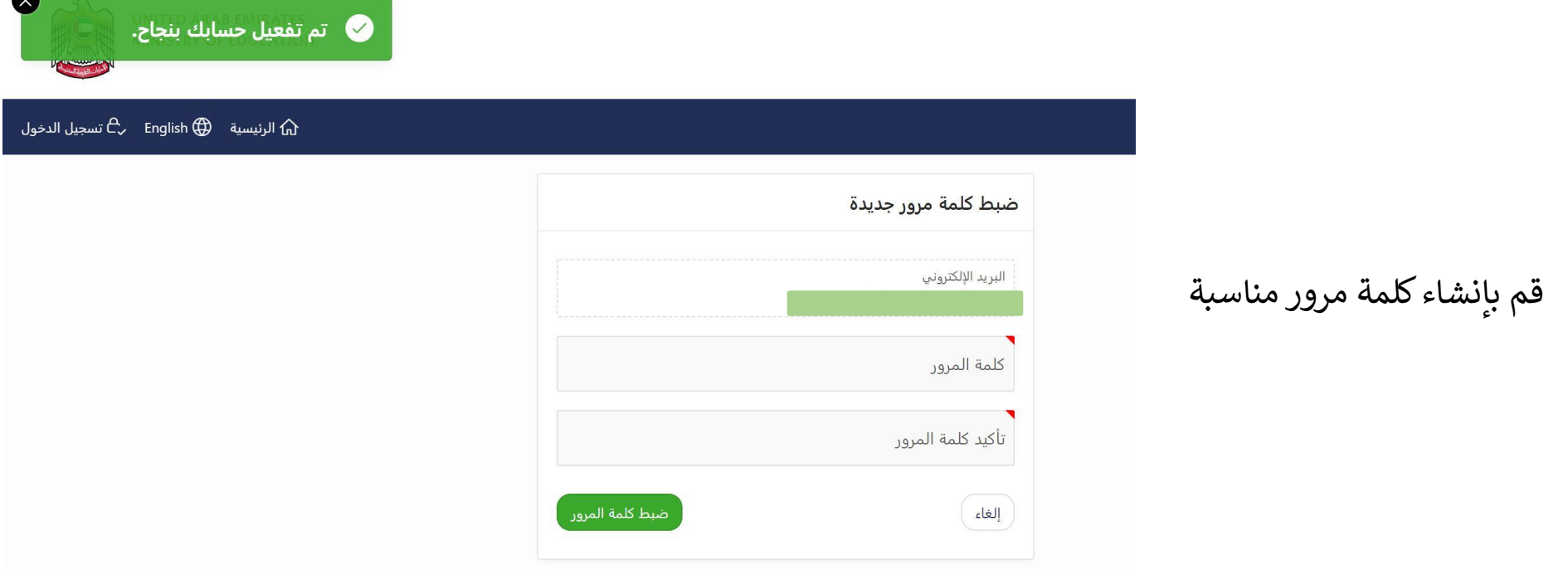

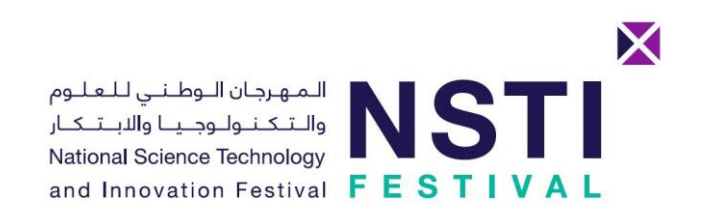

المهرجان الـوطـنـي لـلـعـلـوم<br>والـتـكـنـولـوجـيـا والابـتـكـار<br>National Science Technology and Innovation Festival FESTIVAL

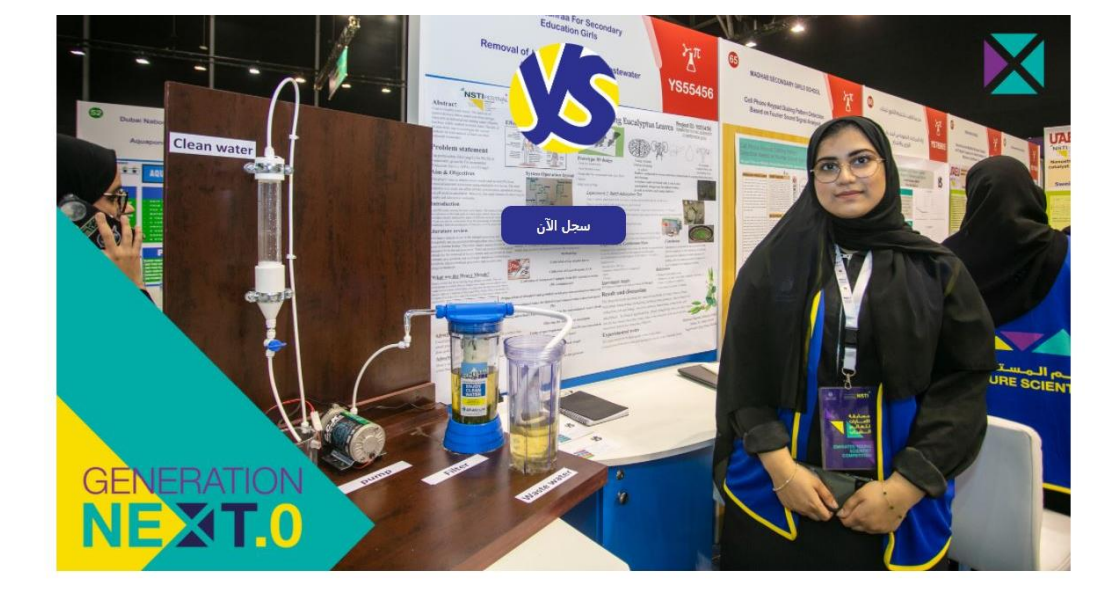

X

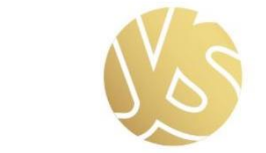

جائزة الإمارات للعالم الشاب **Emirates Young Scientist Award** 71,000 AED

سيتم تنفيذ النسخة الرابعة من مسابقة الإمارات للعالم الشاب (EYSC 2022) خلال شهر .<br>مارس 2022 في مقر معرض إكسبو دبي 2020. وتوفر المسابقة بيئة جاذبة لكل من الطلبة والمعلمين تعزز شغفهم بالعلوم والتكنولوجيا والابتكار وريادة الأعمال، وتجمع كبار الخبراء والمؤسسات الدولية الرائدة في مختلف مجالات المسابقة، الأمر الذي يوفر للمشاركين فرصة للتعلم ومشاركة المعرفة ومناقشة الأفكار الابتكارية والعمل معأ لتحقيق نتائج ملموسة مستندة للبحث العلمي والعلوم والتكنولوجيا. وتساهم في الوقت نفسه بغرس

نىذة

.<br>نظوة 2 - أضف مشرو:

مفاهيم الإبداع والابتكار لديهم.

بعد تسجيل الدخول، اضغط على "الخطوة 2 – أضف مشروع"

X اللمهرجان اللوطنني للعللوم<br>|- والاتكانولوجيا والاباتكار National Science Technology and Innovation Festival FESTIVAL R البريد الإلكتروني ى كلمة المرور Q مسابقة الإمارات للعالم الشاب <mark>∕ تذکر حسابي</mark> تسجيل الدخول اللغة العرسة English

> غير مسجل؟ أنشئ حساب جديد نسيت كلمة المرور؟ ضع واحدة جديدة

الرئيسية  $\oplus$  English  $\oplus$  تسجيل الدخول  $\bigoplus$ 

• سيتم تحويلك إىل صفحة تسجيل الدخول

● تم اعادة ضبط كلمة المرور بنجاح.

- تأكد من اختيار "مسابقة اإلمارات للعالم الشاب"
- يمكنك الضغط عىل "نسيت كلمة المرور" لتغييرها أو لاستلام رابط تفعيل جديد في ֦֧֦֧֦֧֝<u>֓</u> حال عدم استلامه في<br>. ֧֧֧֧֧֧֧֧֧֚֚֚֚֚֚֚֚֚֚֚֚֚֚֚֞֝֝֝֝֓֝֓֝֓֝֓֝֓֝֬֓֓֝֓֓֝֓֝ الخطوات السابقة

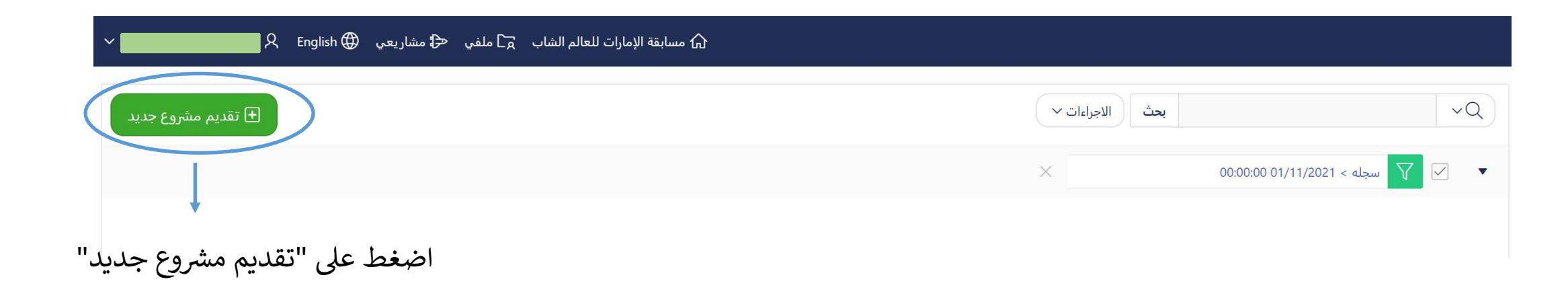

# مشروعك العلمي

يوجد ثلاث مراحل مختلفة لإضافة بيانات مشروعك عن طريق الموقع الإلكتروني. بعد انتهاء المرحلة الأولى للتسجيل، سيصلك بريد يفيد بقبول/رفض فكرة مشروعك للتأهل للمرحلة الثانية ومن ثم الثالثة. في حال اجتياز المراحل الثلاث وتأهل مشروعك للمشاركة في مسابقة الإمارات للعالم الشاب.

يجب إحضار المتطلبات التالية للتقييم خلال أيام المسابقة (5-7 مارس 2022):

# 1. مفكرة المشروع Project Diary

ينبغي أن تبدأ العمل على المفكرة فور البدء بالعمل على مشروعك، بحيث يتم تدوين كل ما يتعلق بالمشروع بشكل واستنقلح المنتاجاتك طوال فترة تنفيذ المشروع. كما يجب أن تحضرها معك عند عرضٌ مشروعك في منصة مسابقة الإمارات للعالم الشاب بالمهرجان لإطلاع لجنة التحكيم على تفاصيل عملك. يمكن أن تكون المفكرة مطبوعة أو مكتوبة بخط اليد

# 2. تقرير المشروع Project Report

بعد الانتهاء من المرحلة الأولى والثانية والثالثة للتسجيل، ستقوم بتجميع تقرير مشروعك وإحضاره أثناء المهرجان

# 3. ملصق المشروع Project Poster

يتم تسليمه خلال المرحلة الثالثة للتقديم، كما يجب طباعته بحجم A0 وإحضاره أثناء المهرجان

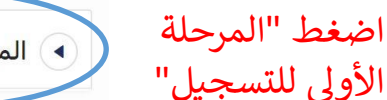

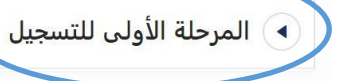

## المرحلة الأولى للتسجيل

.<br>تاريخ إغلاق التسجيل للمرحلة الأولى: 09 ديسمبر 2021 .

.<br>يمكن تعديل حقول المرحلة الأولى للمشاريع المسجلة. ولكن سيتم التقييم المبدلي بناة على ما هو مكتوب بتاريخ إعلاق التسجيل

تقديم مشروع

#### معان المشروع

.<br>يجب عليك اختيار إحدى المجالات الأربع التالية التي تتوافق بشكل أفضل مع مشروعك المقترح. يشير الاختيار إلى مدى مساهمة وحداثة نتالع مشروعك في المجال المختار. (ملاحظة: يمكن لفريق NSTI تغيير مجال مشروعك لما يرونه مناسباً)

فئة المشروع

الفئة العمرية \*

متوسطة (الصف 5 إلى 8) . متقدمة (الصف 9 إلى 12)

#### عد فاتب النشروع

يمكن للطلبة المشاركة بمشروع فردي (طالب واحد فقط من مواطني دولة الإمارات)، أو بمشروع جماعي (فريق عمل مكون من شخصين أو 3 أشخاص كحد أقصى، ويسمح بوجود طالب واحد فقط من غير مواطني دولة الإمارات ضمن المشروع الجماعي).

عدد طلاب المشروع. \*

. مقروع فردي – طالب واحد المشروع جماعي – طالبين المشروع جماعي – ثلاث طلاب

#### اسدائىشروع

عنوان المشروع مهم للغاية لجذب الجمهور. يجب على العنوان أن يعكس فكرة المشروع. لن يتم قبول العناوين العامة مثل "المدينة الذكية" أو "رفيقي" نظرًا لأنها لا تعكس البحث وراء المفروع.

 $H =$ 

أسم المشروع

#### مريز النشروع

(يجب أن يشتمل على (250-500 كلمة) بحيث تشرح بوضوح وبإيجاز الهدف الذي يطمح الطالب لتحقيقه من خلال تطبيق هذا المشروع)

موجز المشروع. \*

#### الفرهية/ اللقع المترقعة (ما هي الفرضية المتوقعة مبدلياً والتي ستحاول إثباتها)

الفرضية/ الثئاتج المتوفعة \*

الطريقة التي سيئم إتباعها للتحقق من الفرضية. \*

لبطا العرجعي

يتضمن هذا الجزء أي نظريات أو معادلات يستند إليها موضوع المشروع

البحث المرجعي

الطرل السابقة يتضمن هذا الجزء أي حلول ذات صلة بالمشكلة المراد حلها

الخلول السابقة:

 $_{\rm clall}$ 

X المهرجان الـوطـنـي لـلـعـلـوم<br>والـتـكـنـولـوجـيــا والابــتـكـار<br>National Science Technology and Innovation Festival FESTIVAL

> • يجب على المعلم إدخال كافة التفاصيل المطلوبة في المرحلة الأولى لتقديم المشروع

> > • يرجى قراءة وصف كل خانة قبل تعبئتها

اضغط على "حفظ" لإنشاء المشروع

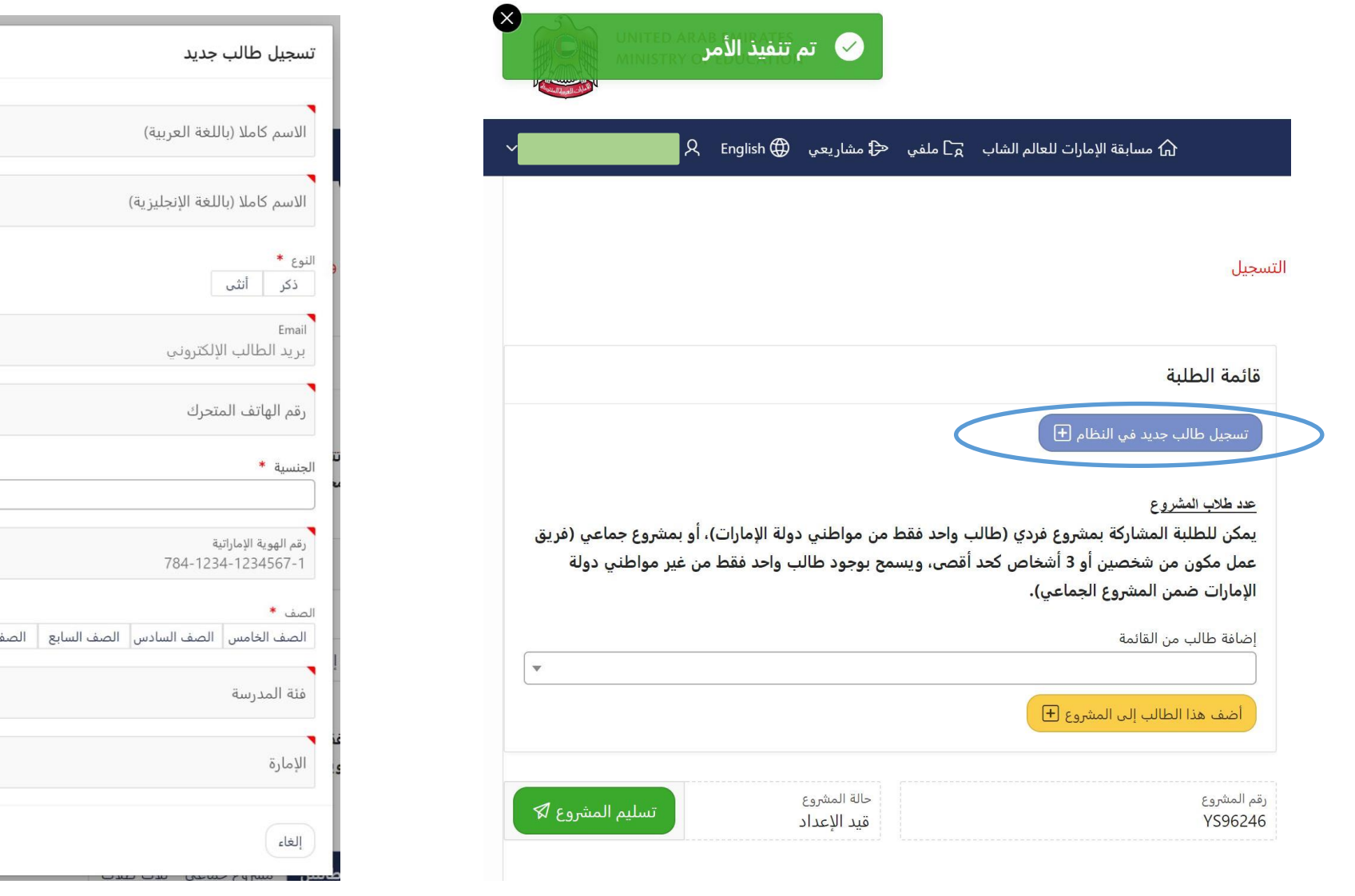

- بعد الضغط عىل رز "حفظ"، سيظهر قسم جديد لتسجيل الطالب
	- اضغط **"تسجيل طالب جديد ف النظام"**

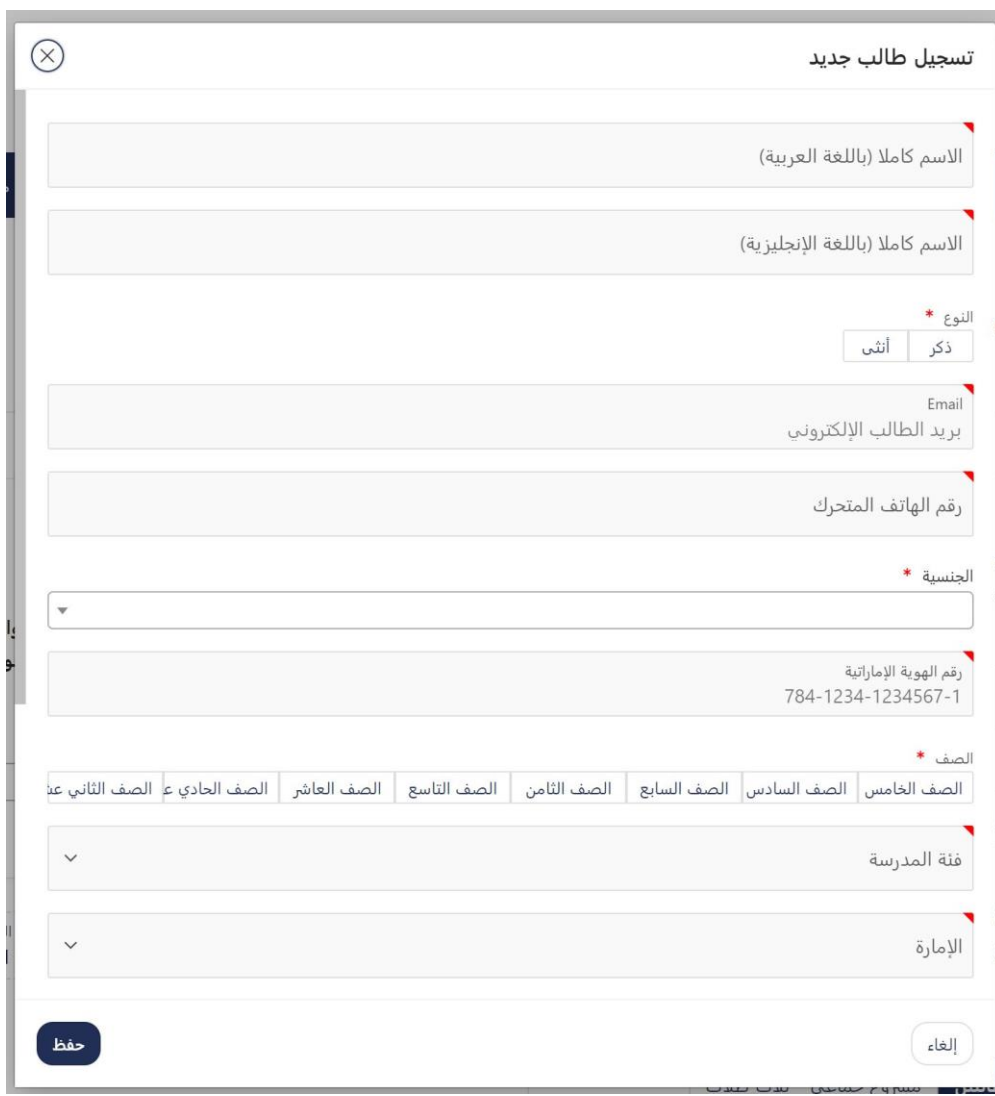

- أدخل بيانات الطالب الصحيحة
- قم بتكرار هذه العملية لجميع طالبك

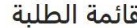

 $\overline{\mathbf{+}}$  تسجيل طالب جديد في النظام

### عدد طلاب المشروع

يمكن للطلبة المشاركة بمشروع فردي (طالب واحد فقط من مواطني دولة الإمارات)، أو بمشروع جماعي (فريق عمل مكون من شخصين أو 3 أشخاص كحد أقصى، ويسمح بوجود طالب واحد فقط من غير مواطني دولة الإمارات ضمن المشروع الجماعي).

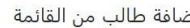

أحمد - الإمارات العربية المتحدة

محمد - الجزائر

YS96246

قيد الإعداد

 $\Delta$ 

تسليم المشروع لك*ا* 

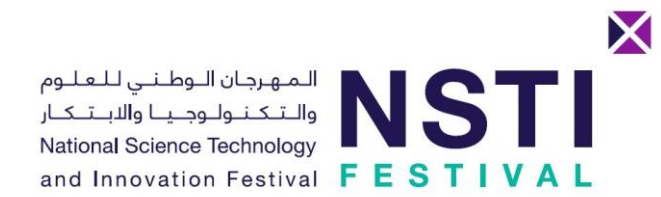

بعد أن قمت بتسجيل جميع الطلاب، أنقر زر القائمة، ثم قم باختيار الطالب المناسب لهذا المشروع

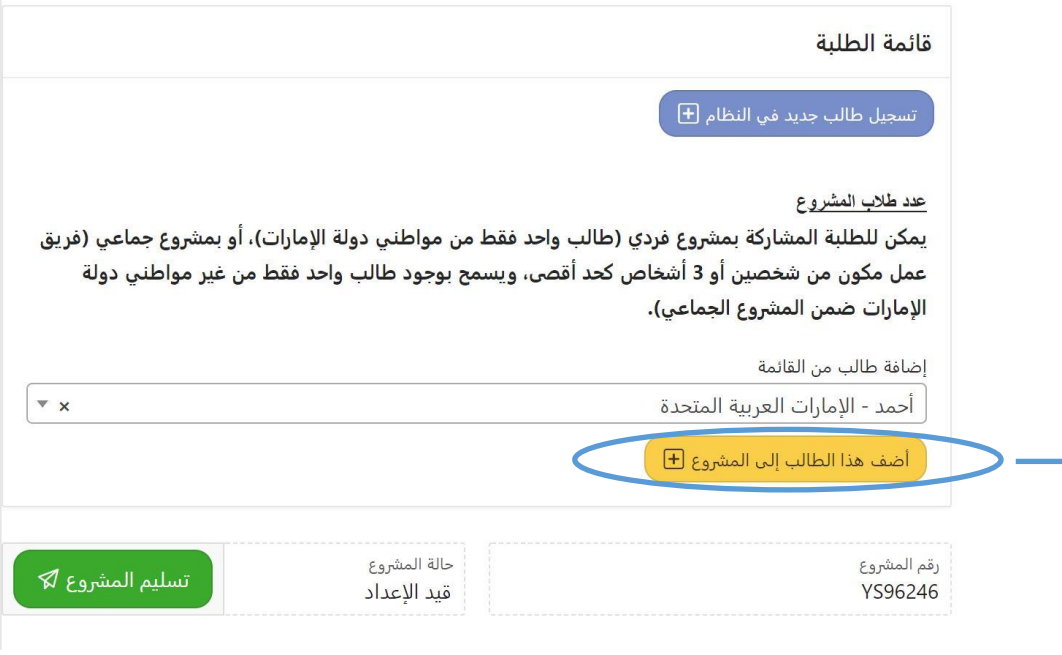

# قائمة الطلبة

# $\overline{+}$  تسجيل طالب جديد في النظام  $\overline{+}$

### عدد طلاب المشروع

يمكن للطلبة المشاركة بمشروع فردي (طالب واحد فقط من مواطني دولة الإمارات)، أو بمشروع جماعي (فريق عمل مكون من شخصين أو 3 أشخاص كحد أقصى، ويسمح بوجود طالب واحد فقط من غير مواطني دولة الإمارات ضمن المشروع الجماعي).

# لا يمكنك إضافة طلبة آخرين حيث أن عدد طلاب المشروع اكتمل لديك.

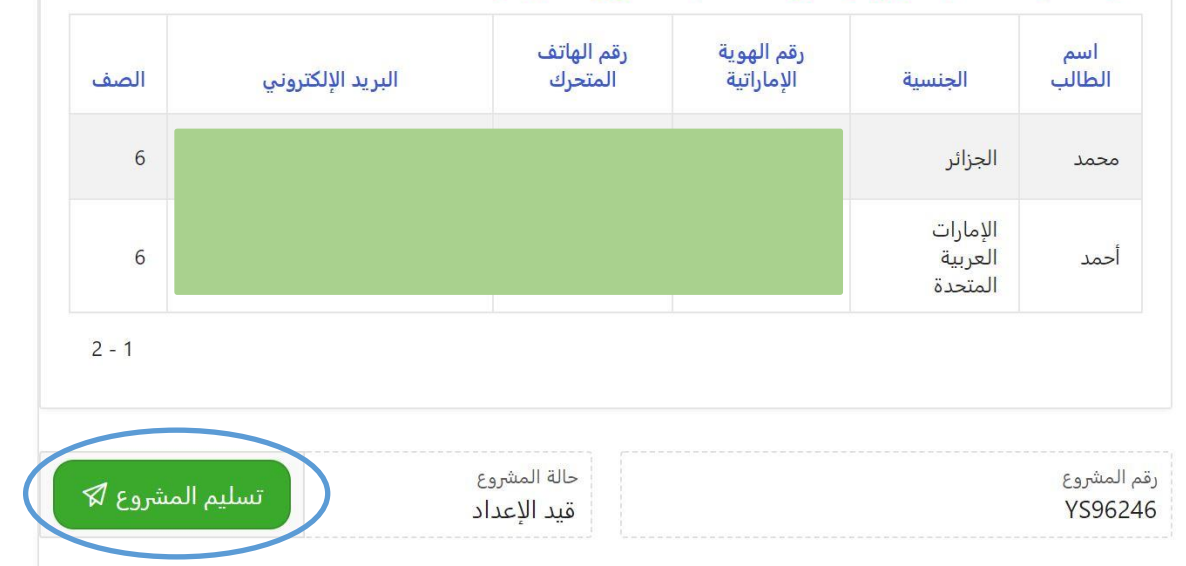

- بعد اختيار جميع الطلاب، اضغط "تسليم المشروع"
- يجب الالتزام بشروط اختيار الطلبة (المشروع الفردي للمواطنين فقط)،  $\bullet$ المشروع الجماعي (يمكن اختيار طالب واحد فقط من غير المواطنين بحد أقصى ضمن المجموعة)

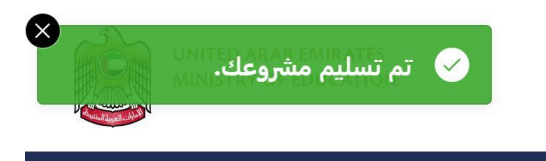

### 

#### قائمة الطلبة

## تسجيل طالب جديد في النظام [<del>]</del>

#### عدد طلاب المشروع

يمكن للطلبة المشاركة بمشروع فردى (طالب واحد فقط من مواطني دولة الإمارات)، أو بمشروع جماعي (فريق عمل مكون من شخصين أو 3 أشخاص كحد أقصى، ويسمح بوجود طالب واحد فقط من غير مواطني دولة الإمارات ضمن المشروع الجماعي).

## لا يمكنك إضافة طلبة آخرين حيث أن عدد طلاب المشروع اكتمل لديك.

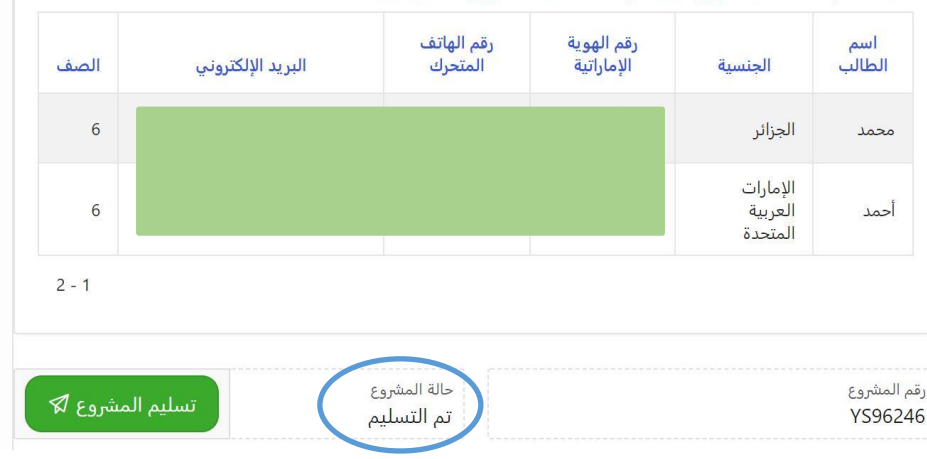

بعد الضغط على "تسليم المشروع"، ستتغير حالة  $\bullet$ المشروع إلى "تم التسليم"

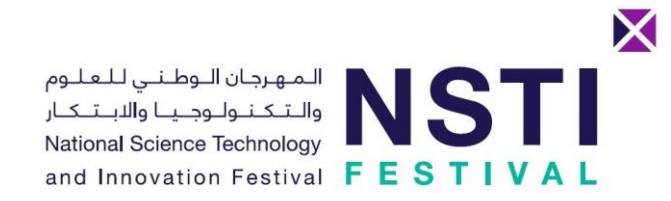

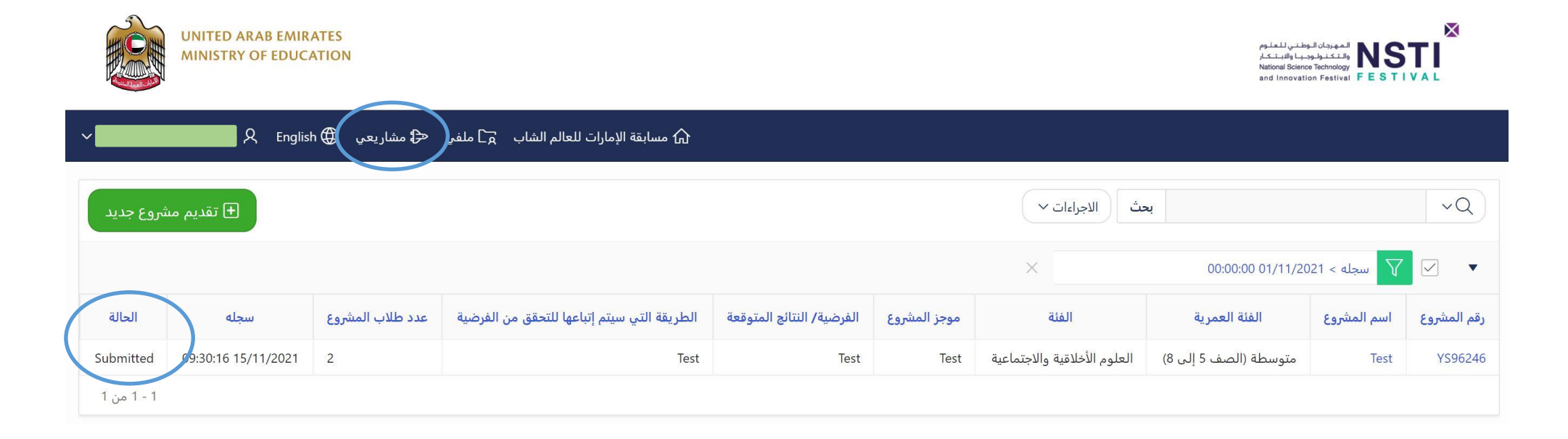

- يمكنك الضغط على "مشاريعي" للاطلاع على كافة المشاريع المسجلة، ولتسجيل مشاريع يستنت الصنا<br>جديدة أيضاً
	- يجب التأكد من أن حالة المشاريـع هي "تم التسليم" أو "Submitted"
		- لُن يتم تقييم أيّ مشروع "قيد الإعداد" أو <sup>"</sup>Pending"